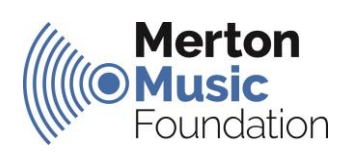

# Speed Admin

# **Tutor Survey Feedback**

## November 2022

### **Context**

This survey was sent to all instrumental tutors that teach individual or small group lessons for MMF.

25 responses were received out of a total of 66 tutors surveyed (38% response rate).

## **Survey Responses**

## **Question 1: How would you rate the overall functionality of Speed Admin?**

- Average score was 4 stars out of 5
- 88% of respondents said 'Good' or 'Very Good'

## **Question 2: How would you rate the effectiveness of the support / training materials and communication from MMF about the implementation of Speed Admin?**

- Average score was 4.5 stars out of 5
- 100% of respondents said 'Good' or 'Very Good'

#### **Question 3: What is good about the Speed Admin system?**

- 'Marking Attendance' (92%)
- 'Hours Calculation Function / Pay Claim' (88%)
- 'Timetabling' (52%)
- 'Communication with Parents/Guardians' (48%)

[www.mmf.org.uk](http://www.mmf.org.uk/)

## **Question 4: What could be better about the Speed Admin system?**

- 'None of the above' (28%)
- 'Cancelling & Rescheduling Lessons' (28%)
- 'Adjusting Lesson Times' (20%)
- 'Other Please Specify' (20%)
	- o How to do a lesson and a half
	- o The screen is visually so busy with all the functions, I find it hard to focus on what I can and can't use
	- o When my pupil changed from music centre to school there seems to be a discrepancy in the actual schedule and the lessons attended. I will need time to look at it in detail.
	- o The interface for anything other than marking attendance is not very intuitive, although the functionality is there. The app however is quite limited beyond just using as a mobile register.

#### **Summary**

Thank you everyone for your time and efforts in getting to grips with the new Speed Admin database. The implementation seems to have been successful and we really appreciate so many of you providing feedback via the Tutor Survey.

Overall, your feedback has been very positive – with marking attendance in the app and the hours calculation function rated highly.

You have also provided us with some useful feedback to help us further improve the system, which we will also share with Speed Admin's developers.

There were a few common questions in the survey comments, which I have responded to below.

Thanks again!

David

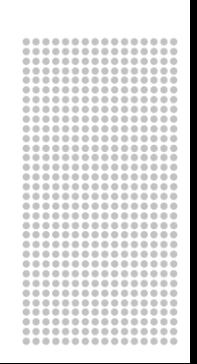

## **Tutor Queries**

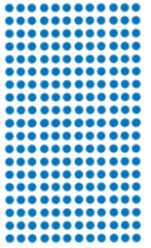

#### *How to record double or 1.5 make up lessons*

Double lessons can be easily recorded – after cancelling a lesson a green make up lesson will appear in the booking column, simply drag this onto the timetable next to an existing lesson booking for this pupil to create a double booking.

Sadly, it isn't possible to create 1.5 lessons on the timetable. We suggest the simplest thing to do is to book a double lesson for the second week of 1.5 lessons. We have fed back to Speed Admin about this, but there are issues around how the timetable works that means it is unlikely to be changed soon.

### *How to timetable pupils whose lesson times change each week*

Make use of the 'This week only' function when editing the timetable to achieve this.

If it is too problematic to change each week, we could take a view to leave the lesson times on the digital timetable static as long as tutors clearly communicate this to parents/guardians.

### *Emailing Guardians in Speed Admin*

Sent emails in Speed Admin are stored on the Guardian Datacard, not the student Datacard. Tutors have access to see all messages sent via Speed Admin from themselves and the MMF office via the Guardian card.

Guardian replies can't be viewed in Speed Admin – the emailing guardians feature in Speed Admin is probably best for mass emailing / communicating (e.g. about cancelled lessons etc.)

We have begun to explore the 'Studyplan' feature, which acts as a digital practice diary enabling tutors to share links / files and message guardians directly. We will aim to trial this feature in the future and roll out more widely if it is useful!

#### **How to Access Guardian Datacard / Sent Message History**

1) Click on 'My Students'

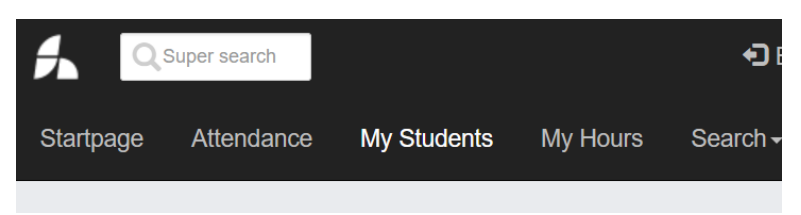

## 2) Click on the student ID number

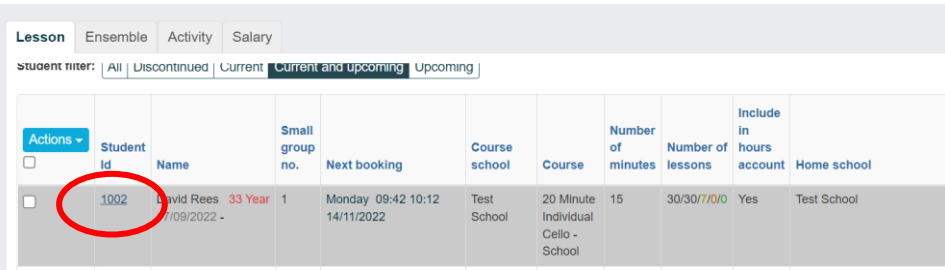

[www.mmf.org.uk](http://www.mmf.org.uk/)

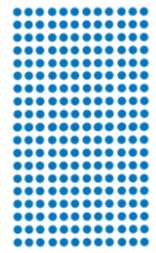

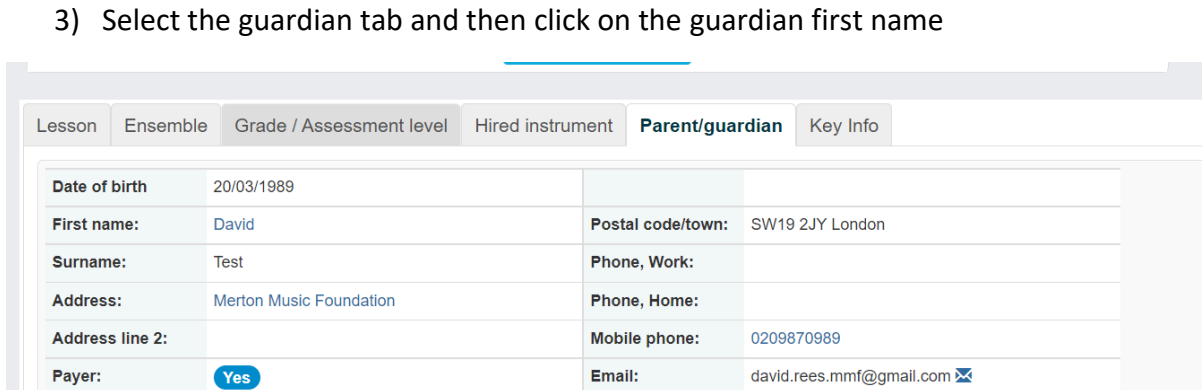

## *OR*

1) Click on 'Search' -> Guardians

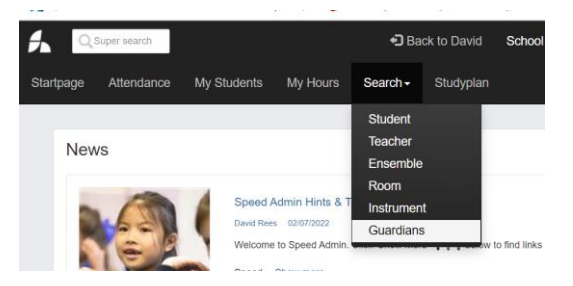

2) Click on the Guardian's Name to view their data card (you will need to know the guardian's name for this option!).

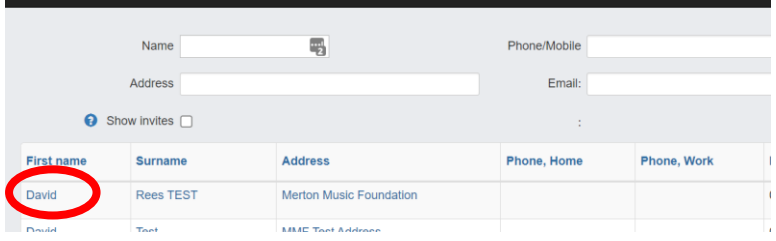

**Once you have accessed the guardian datacard, a full message history is visible. Select 'Display Content' to see a message in full.**

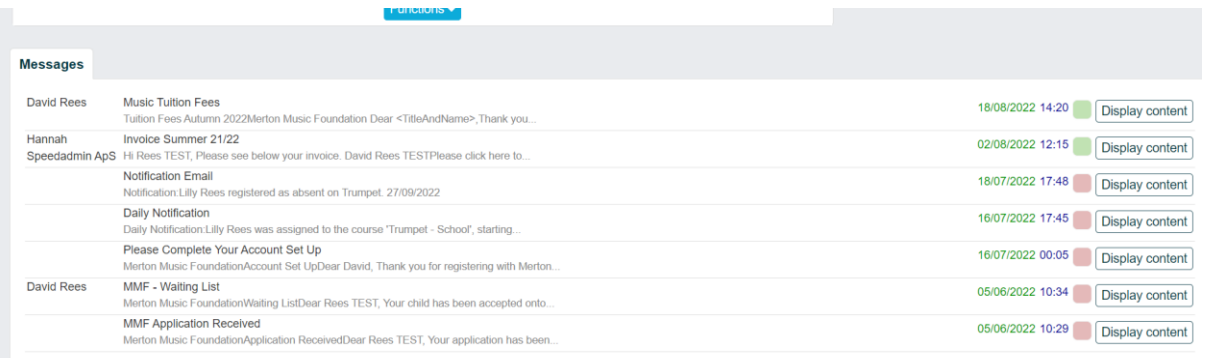

If you need any further help or advice, please contact: david.rees@mmf.org.uk

[www.mmf.org.uk](http://www.mmf.org.uk/)